#### Your Event Search

To monitor your events in 25LIVE you will first need to create a search for all events that you are the REQUESTOR.

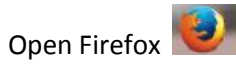

Open 25LIVE

If you prepped your FireFox you can click on the 25LIVE button

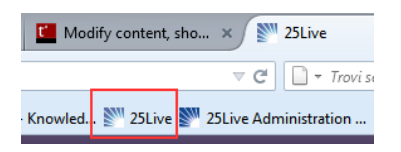

If you did not you can access from the University of St Thomas homepage by selecting

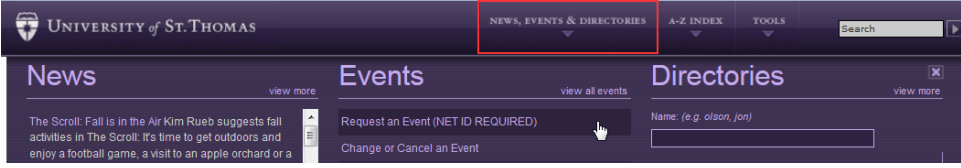

OR you can enter the URL 25LIVE.collegenet.com/stthomas

## Log into 25LIVE

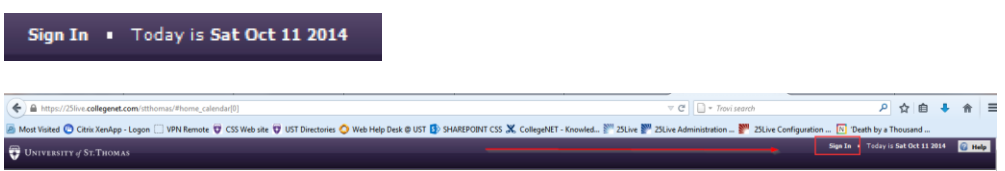

# Click on the EVENTS tab

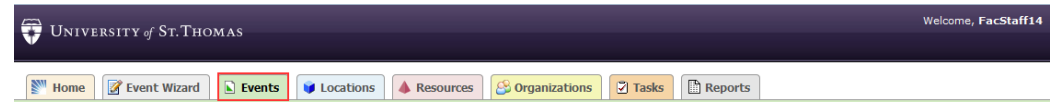

## Select More Search Options

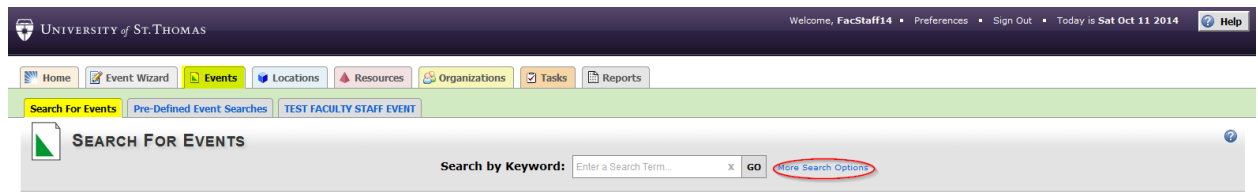

Select Your Role drop down, set to REQUESTOR

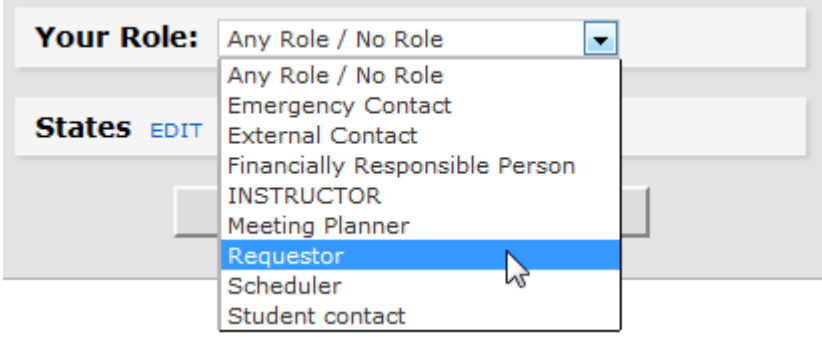

Click on EDIT in the STATES option, select as shown.

You can add Cancelled but many of you have asked how to remove your cancelled from your event listing. Not checking will remove them from the list.

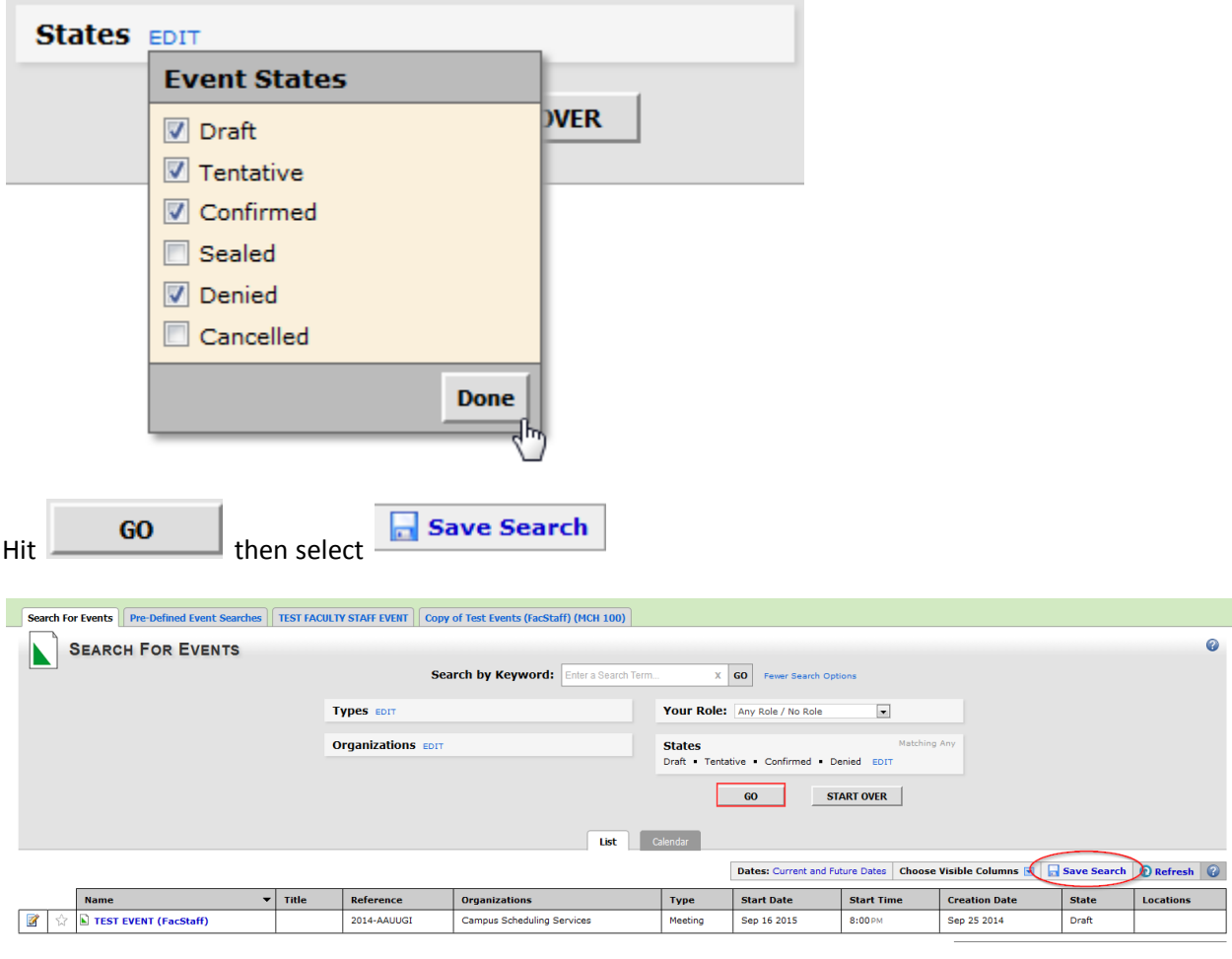

Select the first option:

Save this search using:

**Osearch Criteria** 

### Name the search: My Requests

check the box to add this to Your Starred Searches if it is not already checked and Save Search

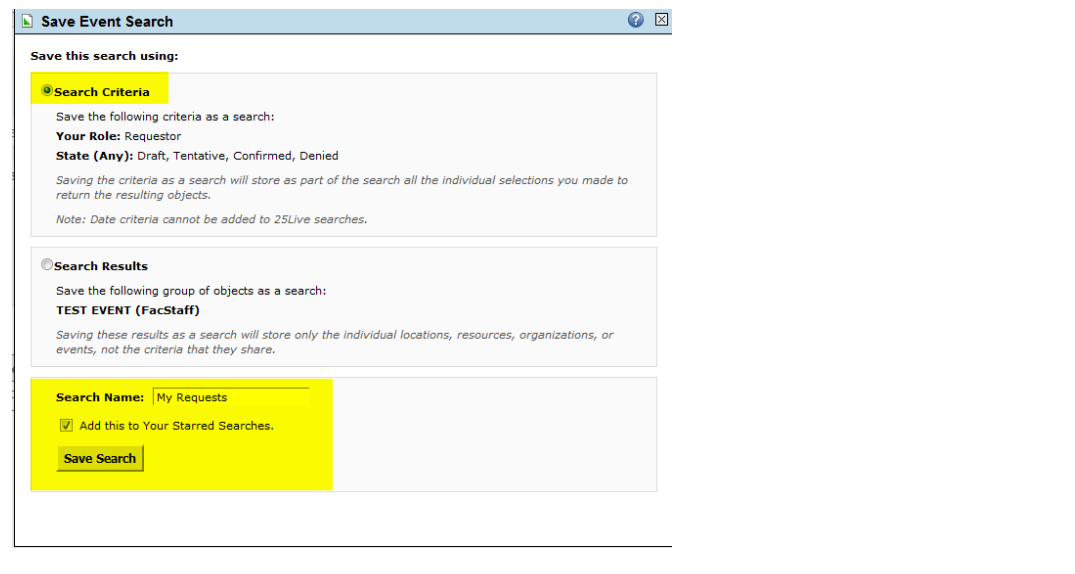

#### Return to the HOME tab

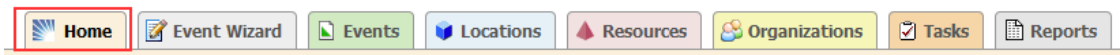

Find the My Starred Event Searches box

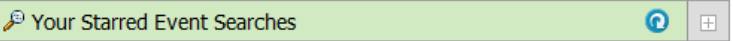

*It is recommended that you move this to your UPPER RIGHT Corner of your Home Dashboard. See Customizing your Dashboard on how to move the dashboard boxes.*

Hit the refresh icon **O** You should now see MY REQUESTS search. At anytime you can click on this and review, monitor, edit your requests for today and future dates.

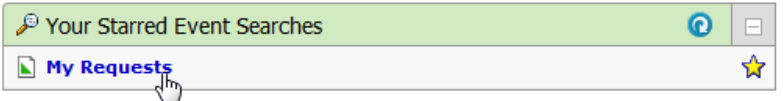

You can see your event name, title, reference number, organization you selected, type; start date, time, state and location from your search results. In 25LIVE you can also sort by column by clicking on the gray

header, you can select which columns you wish to see by selecting **Choose Visible Columns** you can edit by selecting . *You can edit the Name, Title, Description, Contacts, add custom attribute information all from 25LIVE. Changing date, time will require your event to be processed and will release any confirmed locations you currently have. Because of this it is recommended that you submit a change request for these needs as well as any set up adjustments/additions.*